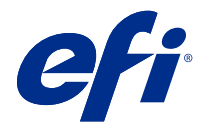

# EFI Cloud Connector

EFI Cloud Connector 将打印设备连接到 EFI IQ 服务。

EFI IQ 是为打印服务提供商提供的云应用程序套件。

使用 EFI Cloud Connector,您可以管理、注册和跟踪打印设备以及与 EFI IQ 服务和 Web 应用的连接。

# 支持的设备

EFI IQ 支持运行 System 10/10e 和更高版本的 Fiery servers 。

# 安装

适用于 Fiery-driven 单张纸打印机的 EFI Cloud Connector 可以通过在 EFI IQ 上单击下载 EFI Cloud Connector 进行安装。

#### 代理设置配置

将代理设定配置为通过防火墙使用 EFI Cloud Connector 连接到 EFI IQ。 EFI Cloud Connector 和 Fiery server 必须位于同一代理网络中。

- **1** 从下列其中一个位置启动 EFI Cloud Connector:
	- **•** Windows: 开始 > Fiery > EFI Cloud Connector (ECC)
	- **•** Mac OS: 转到 > 应用程序 > Fiery > EFI Cloud Connector (ECC)

注释:您可以在浏览器中从<http://localhost:11214> 访问 EFI Cloud Connector。

- **2** 点击配置代理设定。
- **3** 在代理设定窗口中,选择使用代理。
- **4** 选择 自动 作为代理安全方法。
- **5** 在文本字段中指定以下信息:
	- **•** 代理服务器名称
	- **•** 端口
	- **•** 代理用户名
	- **•** 代理密码
- **6** 单击测试。 如果代理配置测试通过,则会在代理设定 窗口中显示一条消息。
- **7** 单击保存。

### 注册一个 Fiery server

使用 EFI Cloud Connector 將 Fiery server 连接到 EFI IQ。

每个 Fiery server 必须联机。

EFI Cloud Connector 应安装在与所连接的 Fiery servers 同时运行的系统上。

如果系统托管的 EFI Cloud Connector 处于关闭状态,则通过 EFI Cloud Connector 连接的 Fiery servers 将显示为离线。

- **1** 从下列其中一个位置启动 EFI Cloud Connector:
	- **•** Windows: 开始 > Fiery > EFI Cloud Connector (ECC)
	- **•** Mac OS: 转到 > 应用程序 > Fiery > EFI Cloud Connector (ECC)

注释:您可以从<http://localhost:11214> 的某个浏览器中访问 EFI Cloud Connector。

- 2 选择您要注册的 Fiery server, 或单击**添加服务器**并输入设备名称或 IP 地址。
- **3** 输入设备的 Fiery 管理员密码,然后单击注册。
- **4** 输入您的 EFI IQ 帐户信息和密码。
- **5** 单击登录。

## 停止跟踪打印设备

在 EFI Cloud Connector 里停止跟踪打印设备以断开打印设备与 EFI IQ 服务的连接。

注释: 断开连接的设备仍以 EFI IQ 注册。

- **1** 从下列其中一个位置启动 EFI Cloud Connector:
	- **•** Windows: 开始 > Fiery > EFI Cloud Connector (ECC)
	- **•** Windows: EFI Cloud Connector 桌面图标
	- **•** Mac OS: 转到 > 应用程序 > Fiery > EFI Cloud Connector (ECC)
	- **•** Ubuntu: EFI Cloud Connector 桌面图标
- **2** 找到想要移除的打印设备。
- **3** 单击 。
- **4** 单击是。

## 取消激活 EFI Cloud Connector

取消激活 EFI Cloud Connector 以从 EFI IQ 断开列出的设备。

注释: 断开连接的设备仍以 EFI IQ 注册。

- **1** 从下列其中一个位置启动 EFI Cloud Connector:
	- **•** Windows: 开始 > Fiery > EFI Cloud Connector (ECC)
	- **•** Windows:EFI Cloud Connector 桌面图标
	- **•** Mac OS: 转到 > 应用程序 > Fiery > EFI Cloud Connector (ECC)
	- **•** Ubuntu:EFI Cloud Connector 桌面图标
- **2** 单击您的用户名。

注释: 您的用户名将为附加到您的 EFI IQ 账户的电子邮件地址。

- **3** 单击取消激活 ECC。 EFI Cloud Connector 会重新启动。
- **4** 关闭 EFI Cloud Connector 窗口。